# **INSTRUCTIVO DE PAGO A TRAVÉS DE LA WEB DE LOS BANCOS**

## **Pago Online – Scotiabank**

**1. Ingresa a la "Banca por Internet" de Scotiabank.**

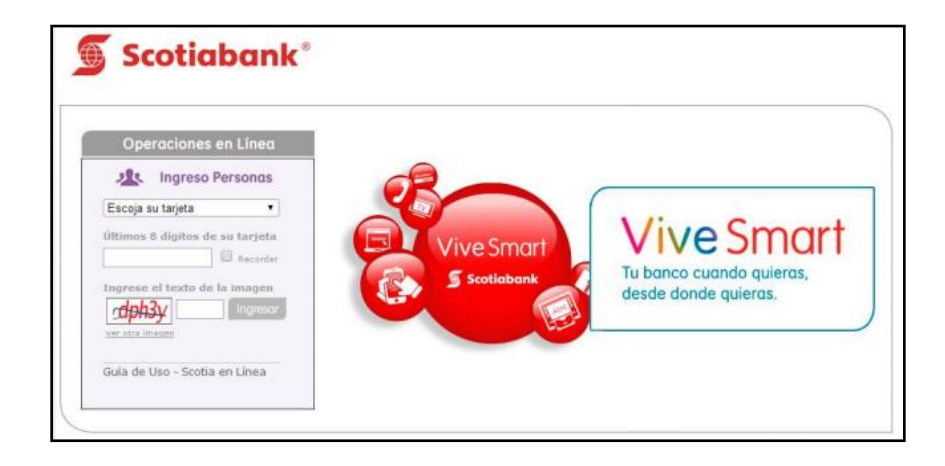

**2. En la columna del lado izquierdo, encontrarás la opción "Pagos", selecciona la opción "Otras Instituciones".**

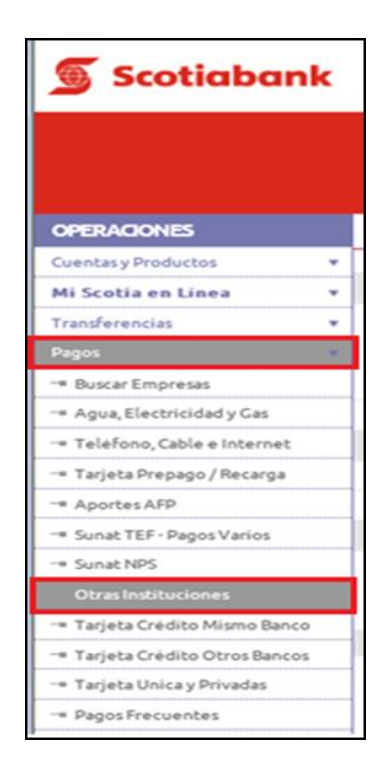

**3. Selecciona la opción "Universidades e Institutos".** 

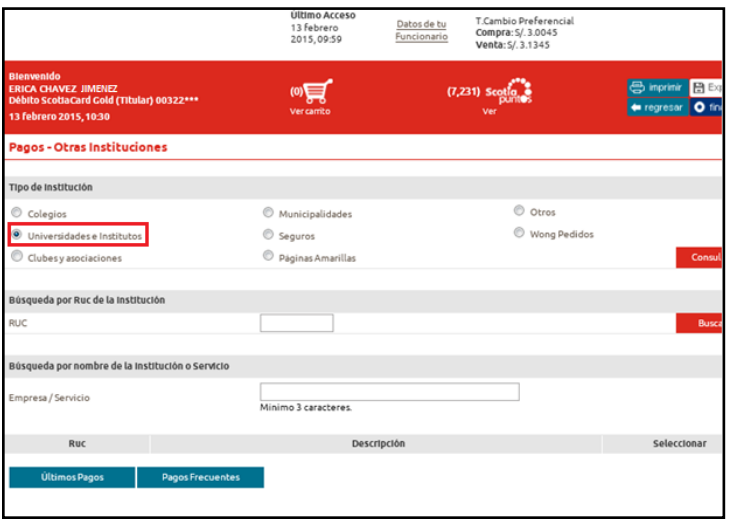

**4. Busca entre las opciones la opción "UPC-UNV. PERUANA DE CIENC S/. (ESCUELA. POSTGRA)".** 

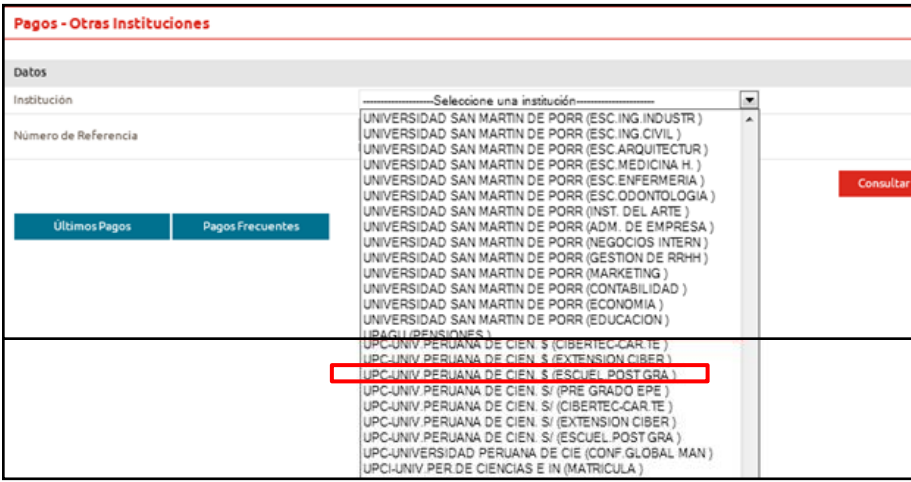

#### **5. Ingresa tu código de alumno anteponiendo la letra E.**

\*Recuerda que para realizar pago de:

- $\checkmark$  Boletas o Letras: sólo debes ingresar el Código del Alumno.
- Facturas: sólo debes ingresar el Número de Ruc de la Empresa

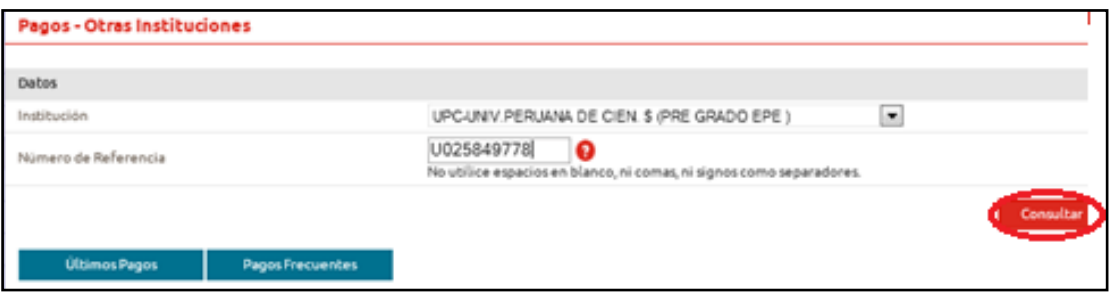

**6. Aparecerá el monto de pensión. Deberás seleccionarlo.**

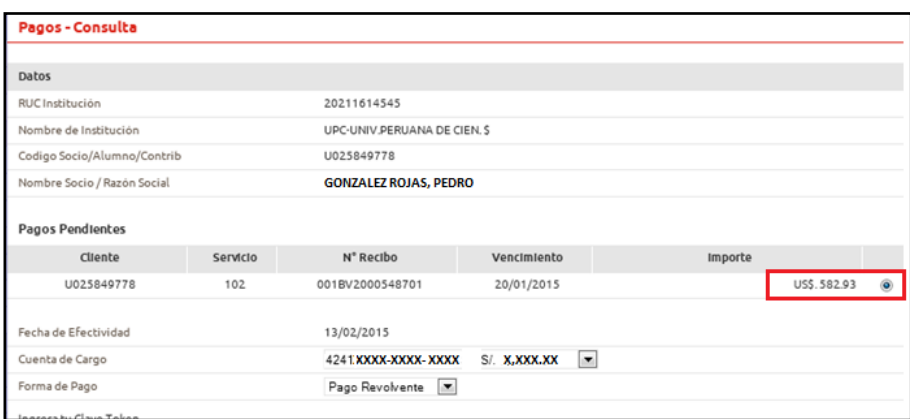

**7. Ingresa la clave token y da clic en "Ejecutar".**

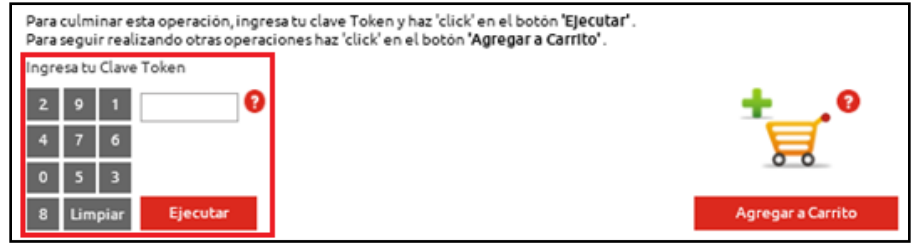

**8. El sistema te pedirá un correo electrónico para que se te envíe la confirmación del pago.**

### **Pago Online – BCP**

**1. Ingresa a la "Banca por Internet" de BCP – Vía BCP.**

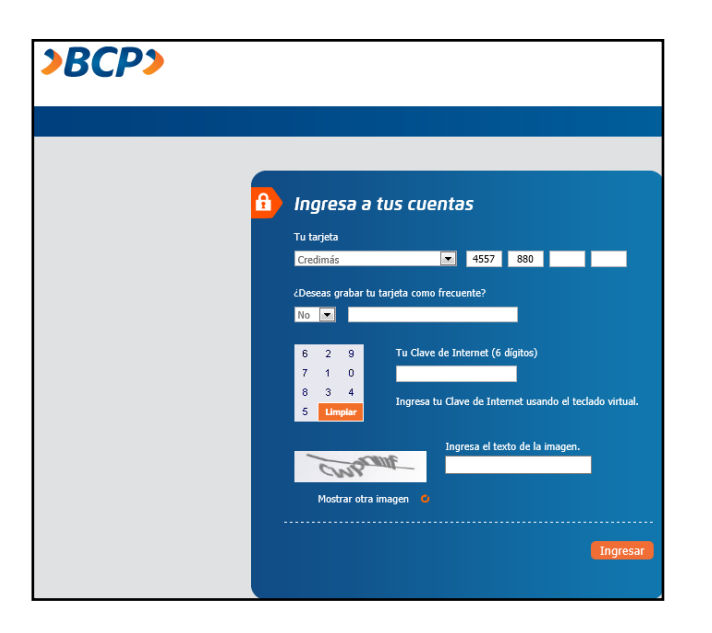

**2. En la columna del lado izquierdo, encontrarás la opción "Pagos y transferencias", selecciona la opción "Pago de Servicios".**

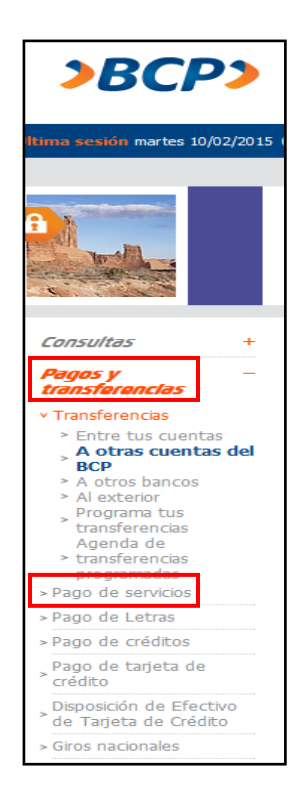

**3. Selecciona la opción "Universidades".** 

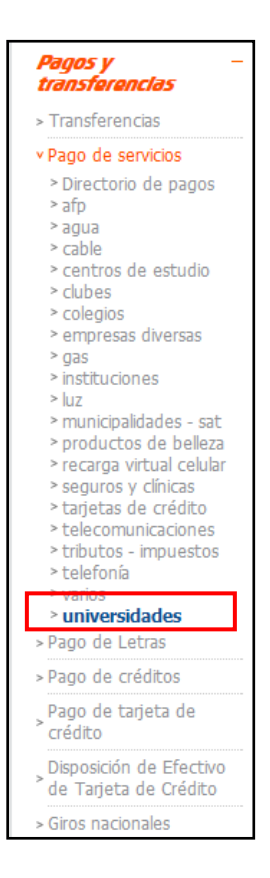

**4. Selecciona la empresa Univ. Peruana de Ciencias Aplicadas – UPC y en servicios la opción "Escuela de Postgrado dólares" o "Escuela de Postgrado soles".** 

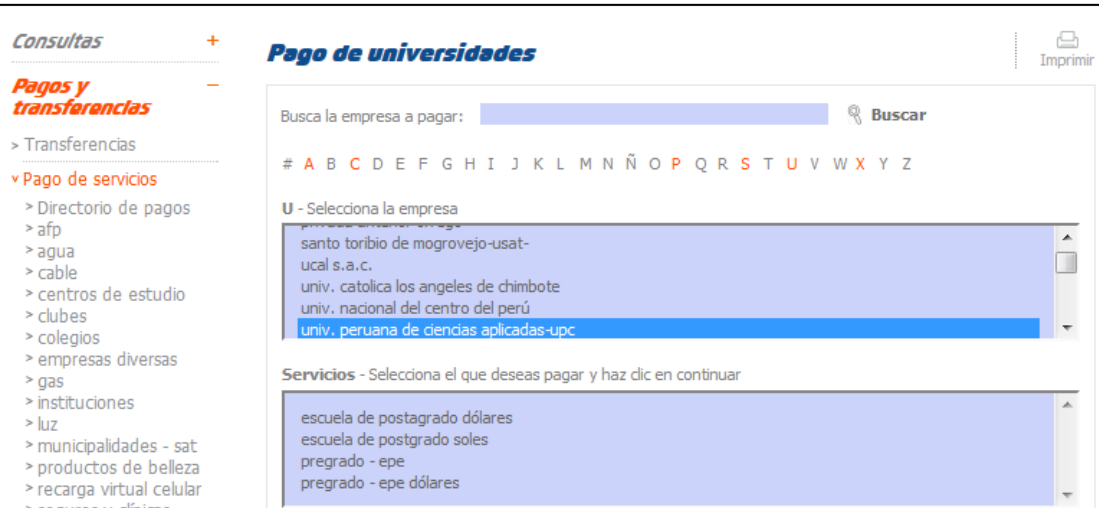

#### **5. Ingresa tu código de alumno anteponiendo las letras BV o LC al código completo. Ejemplo: Boleta: BVE006207928 / Letra: LCE006207928**

\*Recuerda que para realizar pago en el BCP debes anteponer el tipo de documento + código identificador:

- $\checkmark$  Boletas: BV + Código del Alumno
- $\checkmark$  Letras: LC + Código del Alumno
- Facturas: FC + Número de RUC de la Empresa

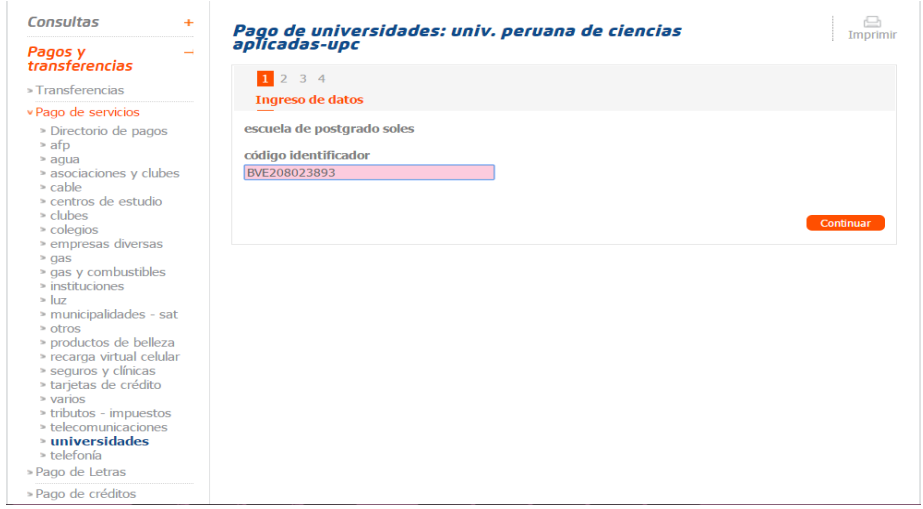

**6. Aparecerá el monto del documento a cancelar. Deberás seleccionarlo.**

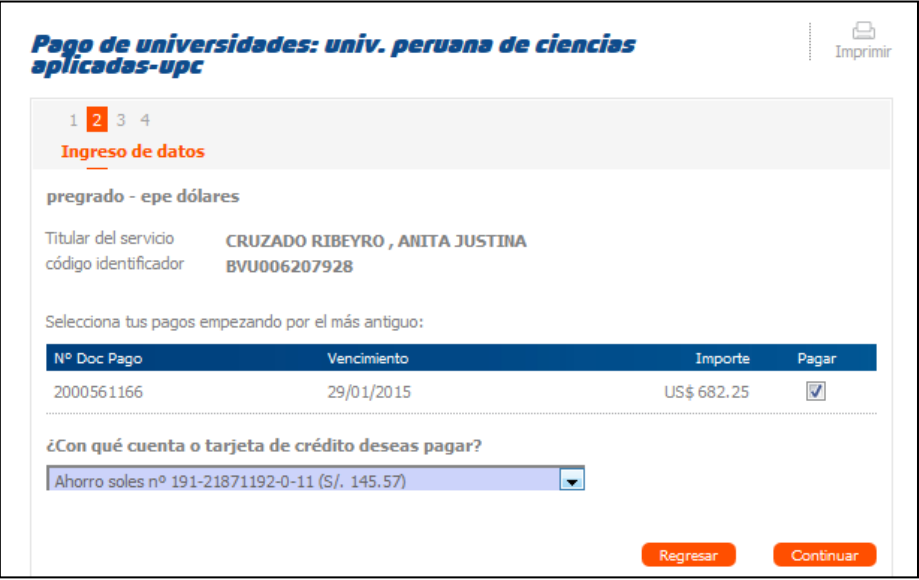

**7. Ingresa tu clave token y da click en continuar.**

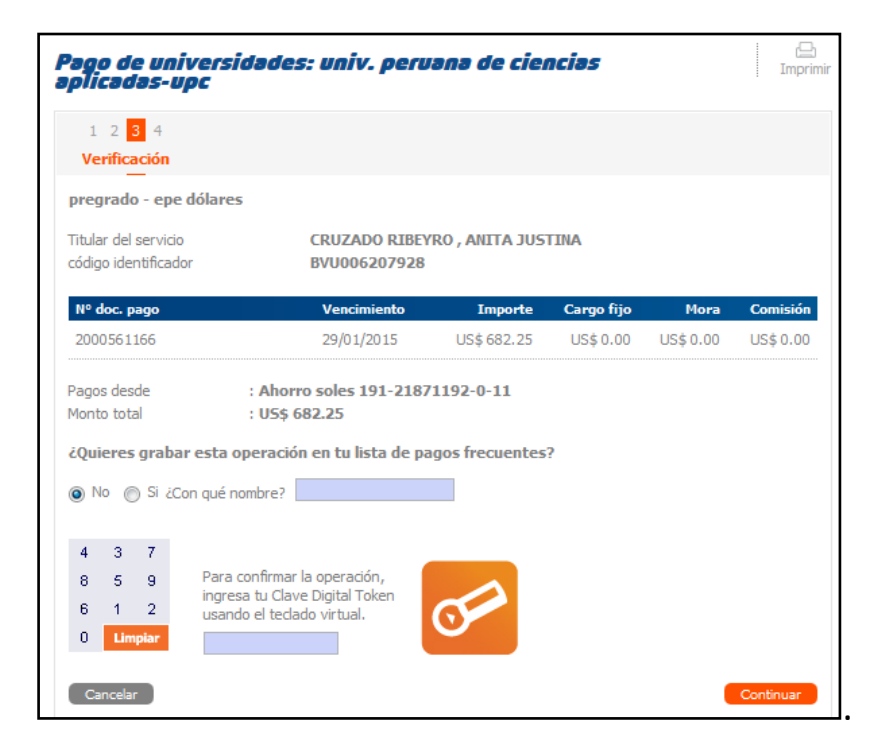

**8. El sistema te pedirá un correo electrónico para que se te envíe la confirmación del pago.**

### **Pago Online – Interbank**

**1. Ingresa a la "Banca por Internet" de Interbank.**

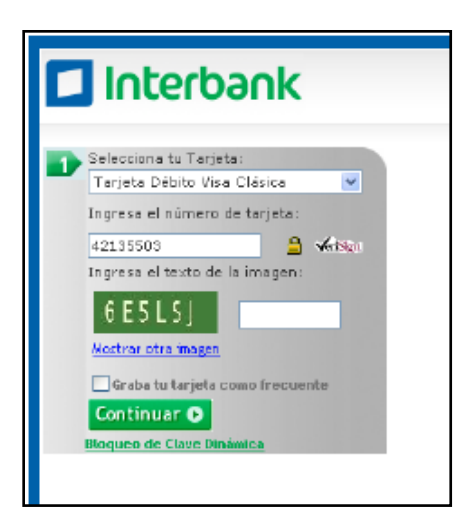

**2. En la columna del lado izquierdo, encontrarás la opción "Pagos de Recibos", selecciona la opción "Pago de Recibos".**

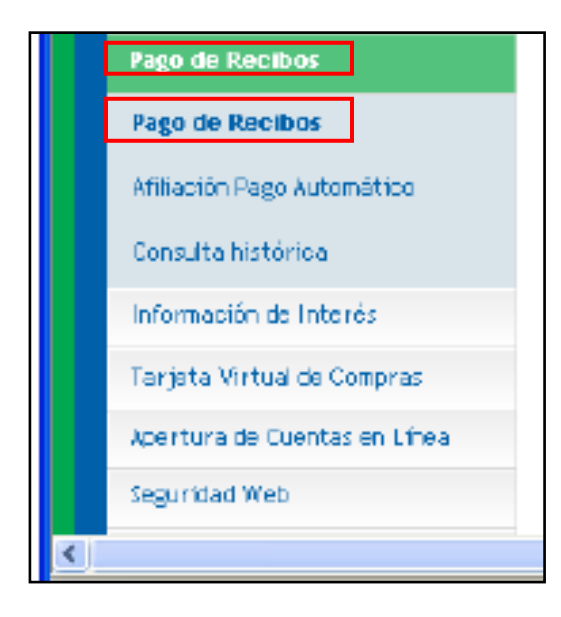

**3. Selecciona la opción "Universidades e Institutos". Selecciona la empresa Univ. Peruana de Ciencias Aplicadas – UPC y en servicios la opción "Pre Grado Soles".** 

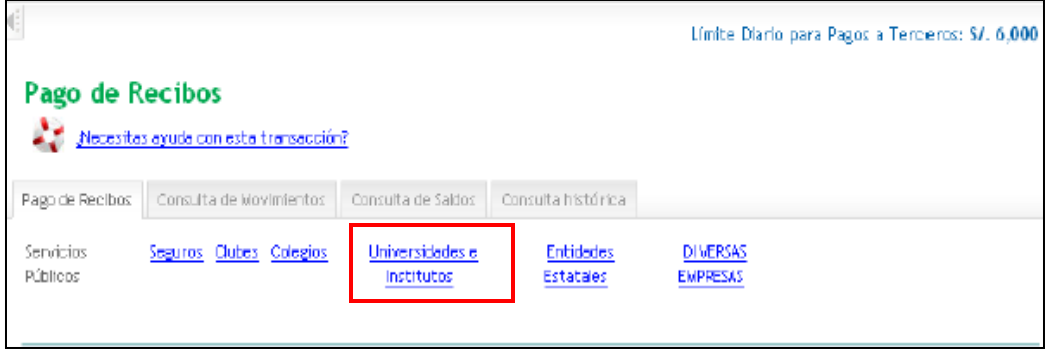

**4. Ingresa tu código de alumno anteponiendo la letra E.** 

\*Recuerda que para realizar pago de:

- $\checkmark$  Boletas o Letras: sólo debes ingresar el Código del Alumno.
- Facturas: sólo debes ingresar el Número de Ruc de la Empresa

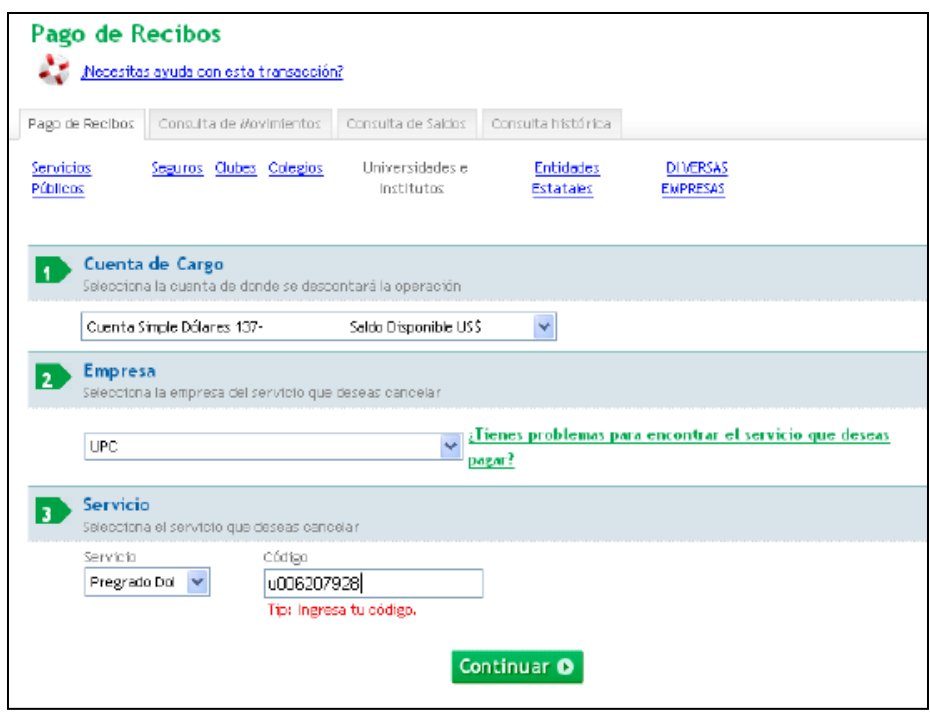

**5. Ingresa la clave token y da click en confirmar.**

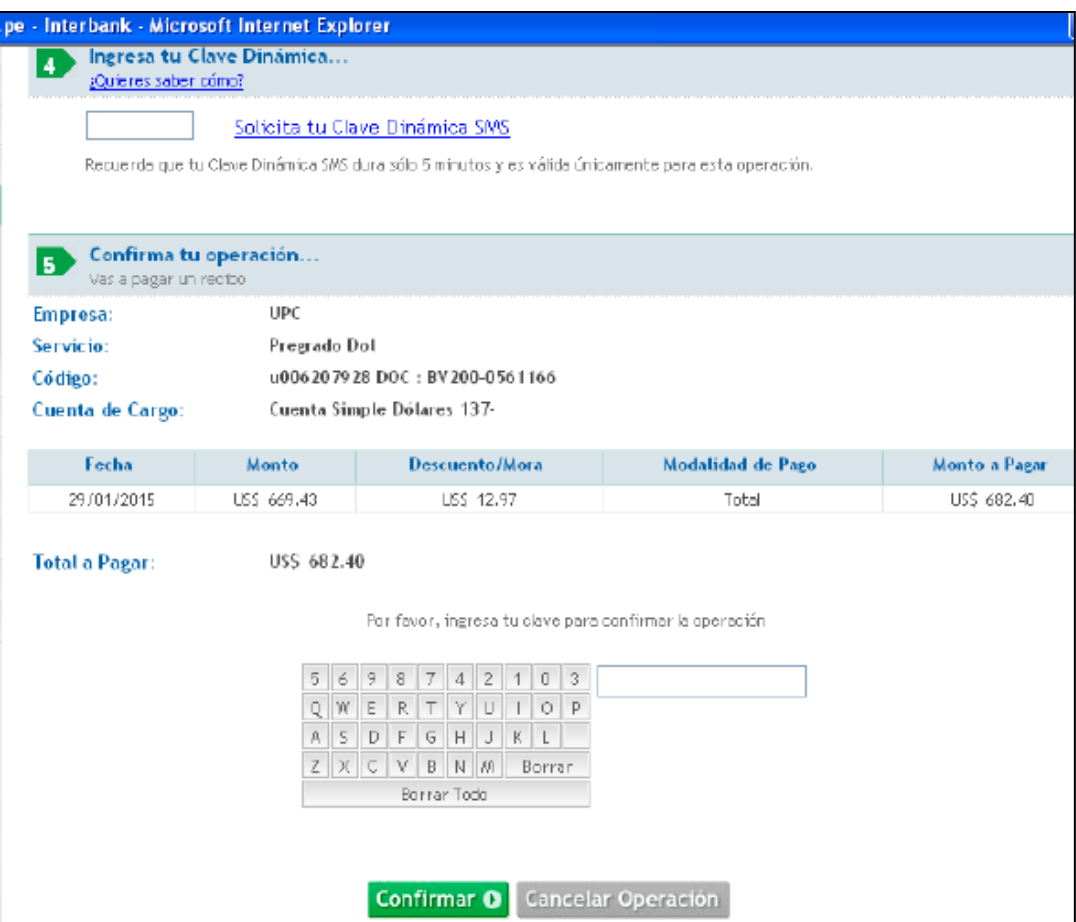